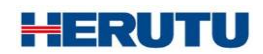

LAN 接続タイプ I/O ユニット

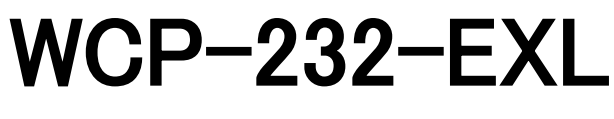

取扱説明書 V1.20

この取扱説明書をよくお読みのうえ、正しくお使い下さい。 必要な時にすぐにお読みいただけるように大切に保管して下さい。

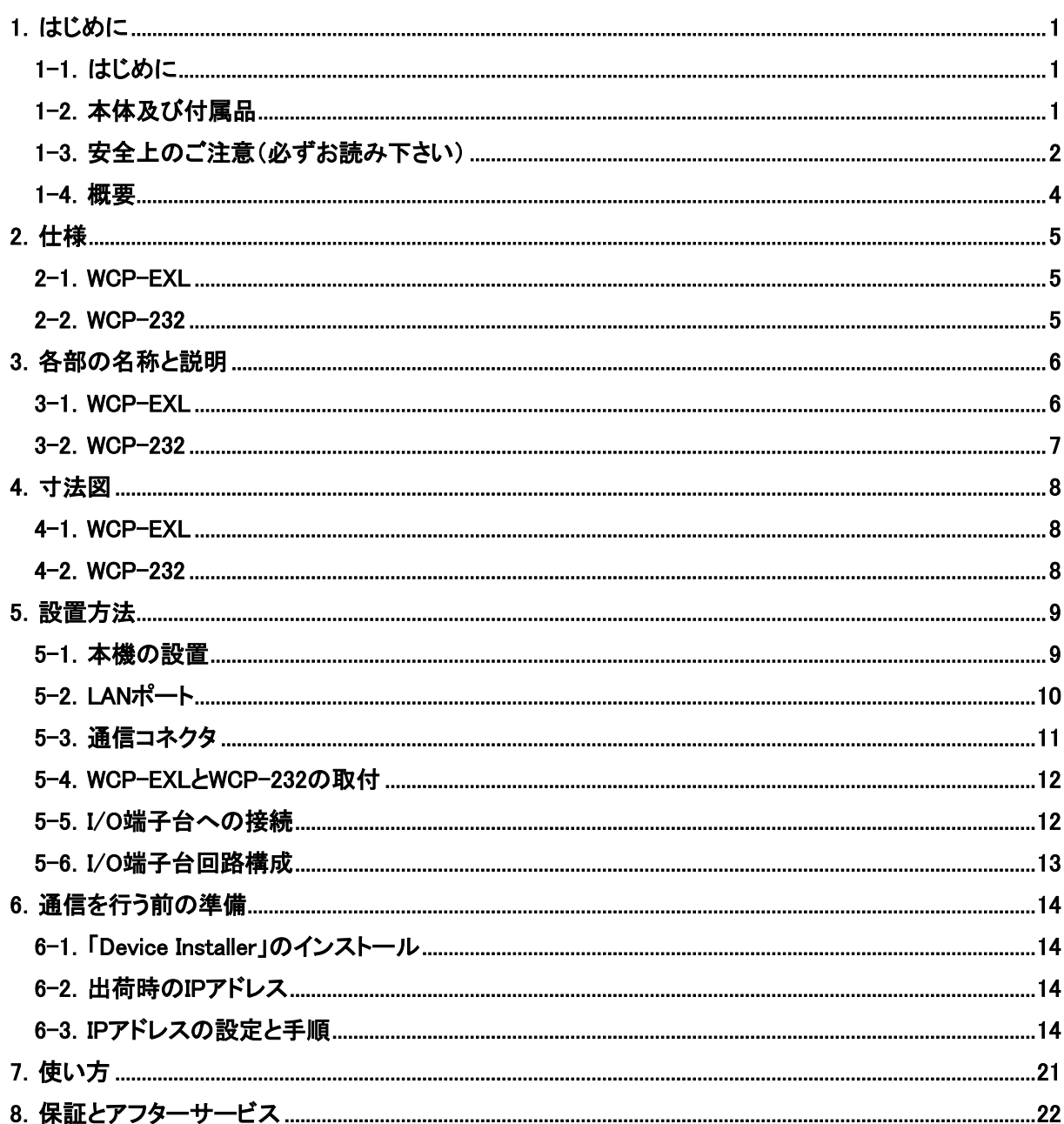

# <span id="page-3-0"></span>1.はじめに

### <span id="page-3-1"></span>1-1.はじめに

この取扱説明書には、本製品の概要,設置及び操作など、本製品をお使いいただく上で必要な情報が記載されて います。本製品をお使いになる前によくお読みください。また、いつでもご利用頂けますよう大切に保管してくださ い。

# <span id="page-3-2"></span>1-2.本体及び付属品

■LAN 変換ユニット「WCP-EXL」

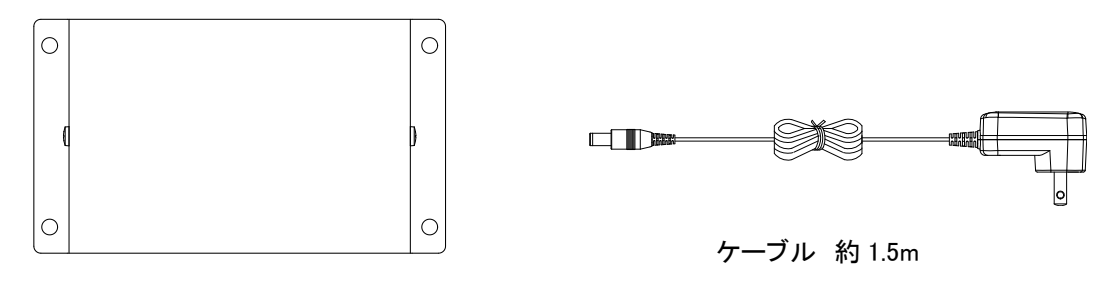

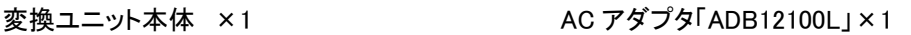

■I/O ユニット「WCP-232」

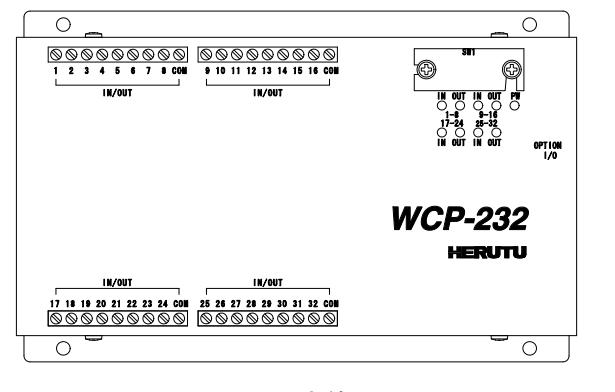

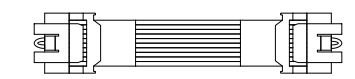

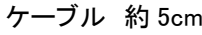

I/O ユニット本体 ×1 きょうしょう 接続ケーブル ×1

禁止

禁止

#### <span id="page-4-0"></span>1-3. 安全上のご注意(必ずお読み下さい)

お使いになる方や他の人への危害、財産への損害を未然に防止するため、必ずお守りいただくことを説明していま す。

■表示内容を無視して誤った使い方をした時に生じる危害や損害の程度を、次の表示で区別し、説明しています。

この表示の欄は「死亡または重傷などを負う可能性が想定される」内容です。 この表示の欄は「傷害を負う可能性または物質的損害のみが発生する可能性が想定さ れる」内容です。 ! 警告 !注意

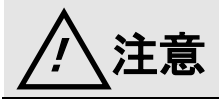

■ 全てに共通の取り扱いについて

●湿気・ほこりの多い場所での使用は避けて下さい。 ほこりや水分が入り、故障・火災・感電の原因となることがあります。

■本機の取り扱いについて

●本機は、精密部品で作られた無線通信機器です。分解・改造はしないで下さい。 事故や故障の原因となります。

!警告

■本機の取り扱いについて

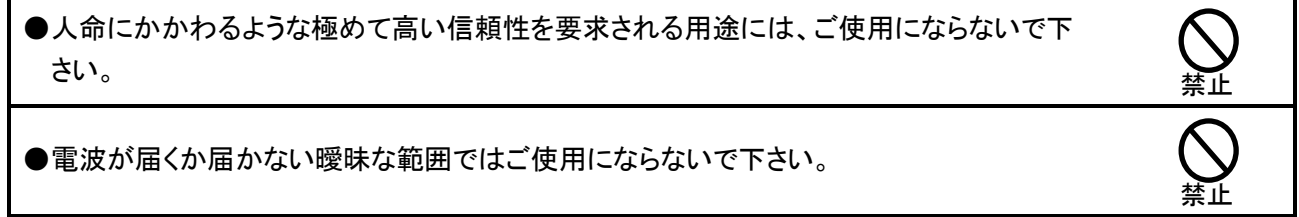

■電源の取り扱いについて

ACアダプタ・電源コードの発熱、破損、発火などの事故防止のため、次のことは必ずお守り下さい。

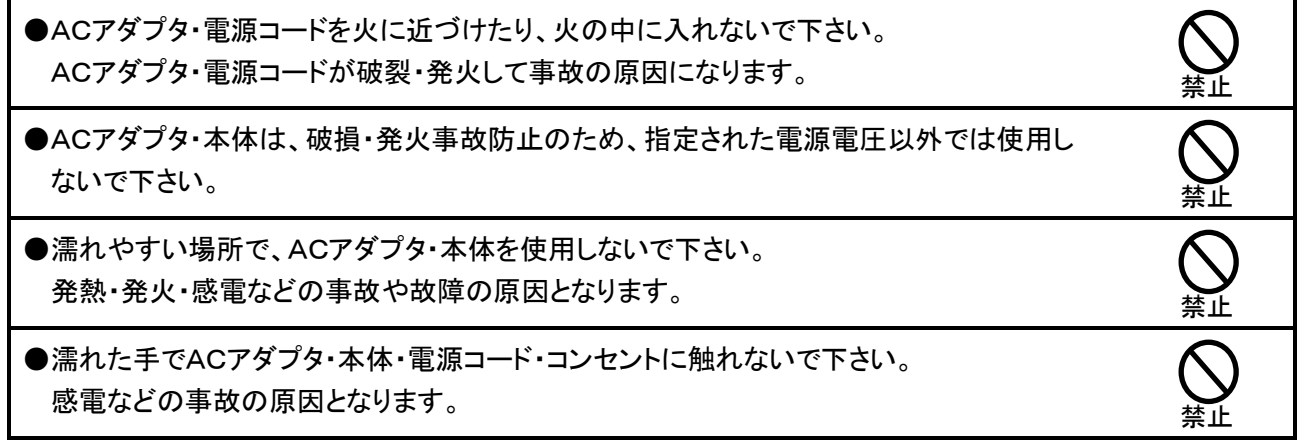

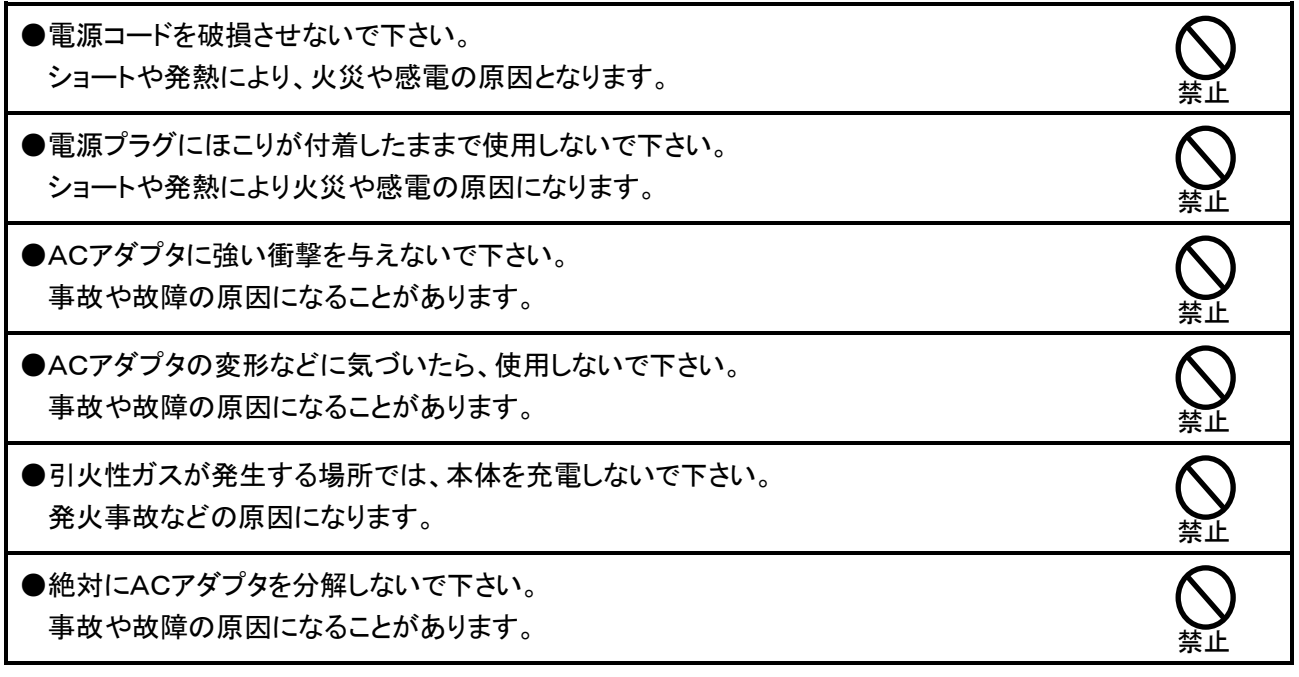

### ■使用中に異常が発生したときは

火災・感電等の原因となりますので、電源プラグをコンセントから抜いて販売店又は弊社に修理を依頼して下さ い。

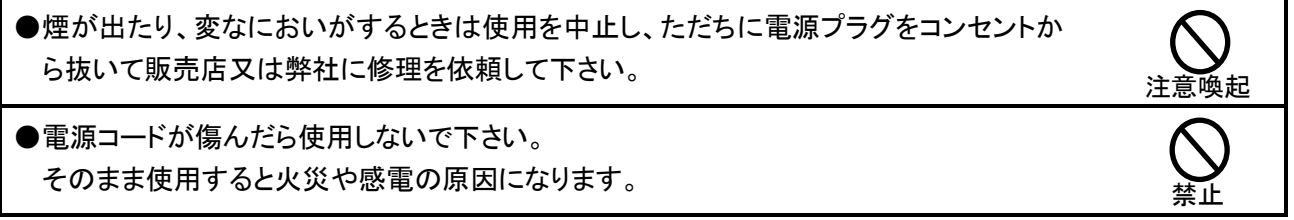

#### <span id="page-6-0"></span>1-4.概要

LAN 接続タイプ I/O ユニット「WCP-232-EXL」は、I/O ユニット「WCP-232」と LAN 変換ユニット「WCP-EXL」の 2 ユニ ットを付属のケーブルで接続した製品となります。

「WCP-232-EXL」は、弊社製 Windows 対応アプリケーション「生産工程支援ソフトウェア for ポカヨケツール POKAYOKE plus」または「生産工程支援ソフトウェア for WCL シリーズ WCL plus」と組み合わせてご利用いただけ る LAN 接続タイプ I/O ユニットです。

POKAYOKE plus と接続することで「ワークの作業状況(PASS/FAIL)を製造設備へ出力」「製造設備からの入力を腕 時計型送受信器へリアルタイム通知」等、製造設備との連携を可能とします。

また、WCL plus と接続することで「製造設備や PLC から入力された信号を、離れたヒトに対して"振動""メッセージ" でお知らせ」「製造設備からの入力を腕時計型送受信器へリアルタイム通知」等、製造設備との連携を可能としま す。

<特徴>

1.インターフェースはイーサネットとなります。

2.入出力点数が豊富です。(入力 16 点、出力 16 点)

3.「POKAYOKE plus」、「WCL plus」共に、最大 16 台まで接続することができます。

# <span id="page-7-0"></span>2.仕様

### <span id="page-7-1"></span>2-1.WCP-EXL

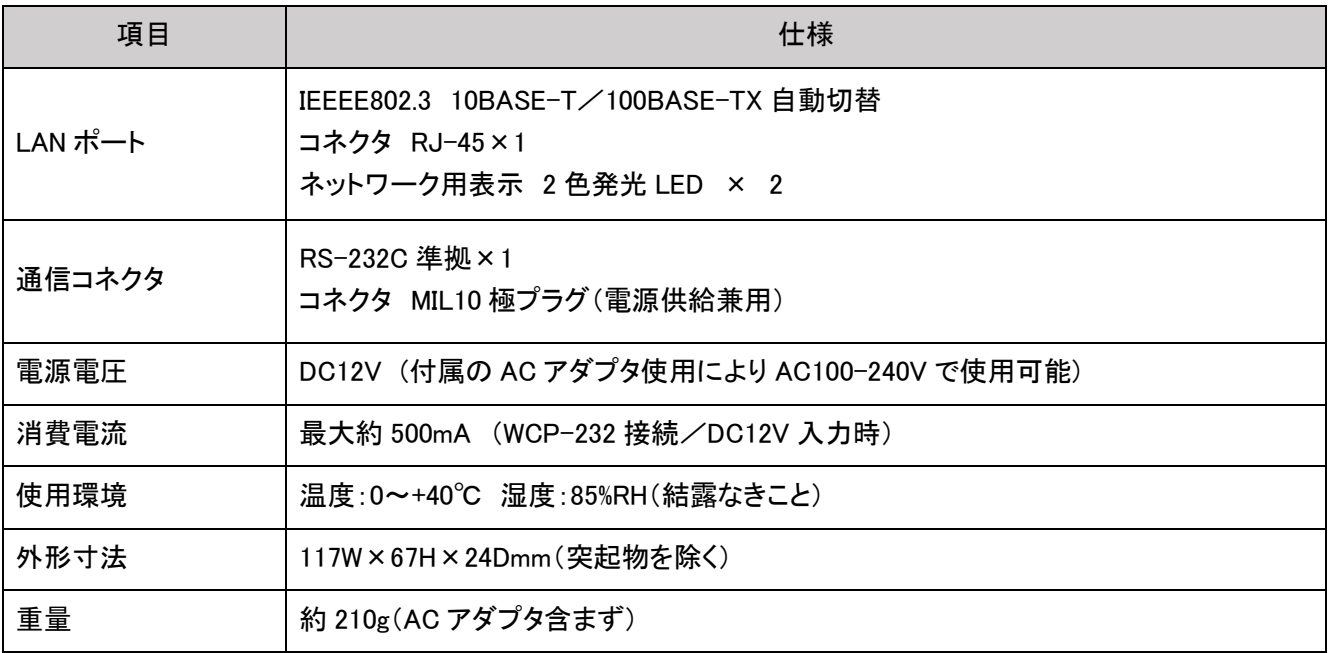

### <span id="page-7-2"></span>2-2.WCP-232

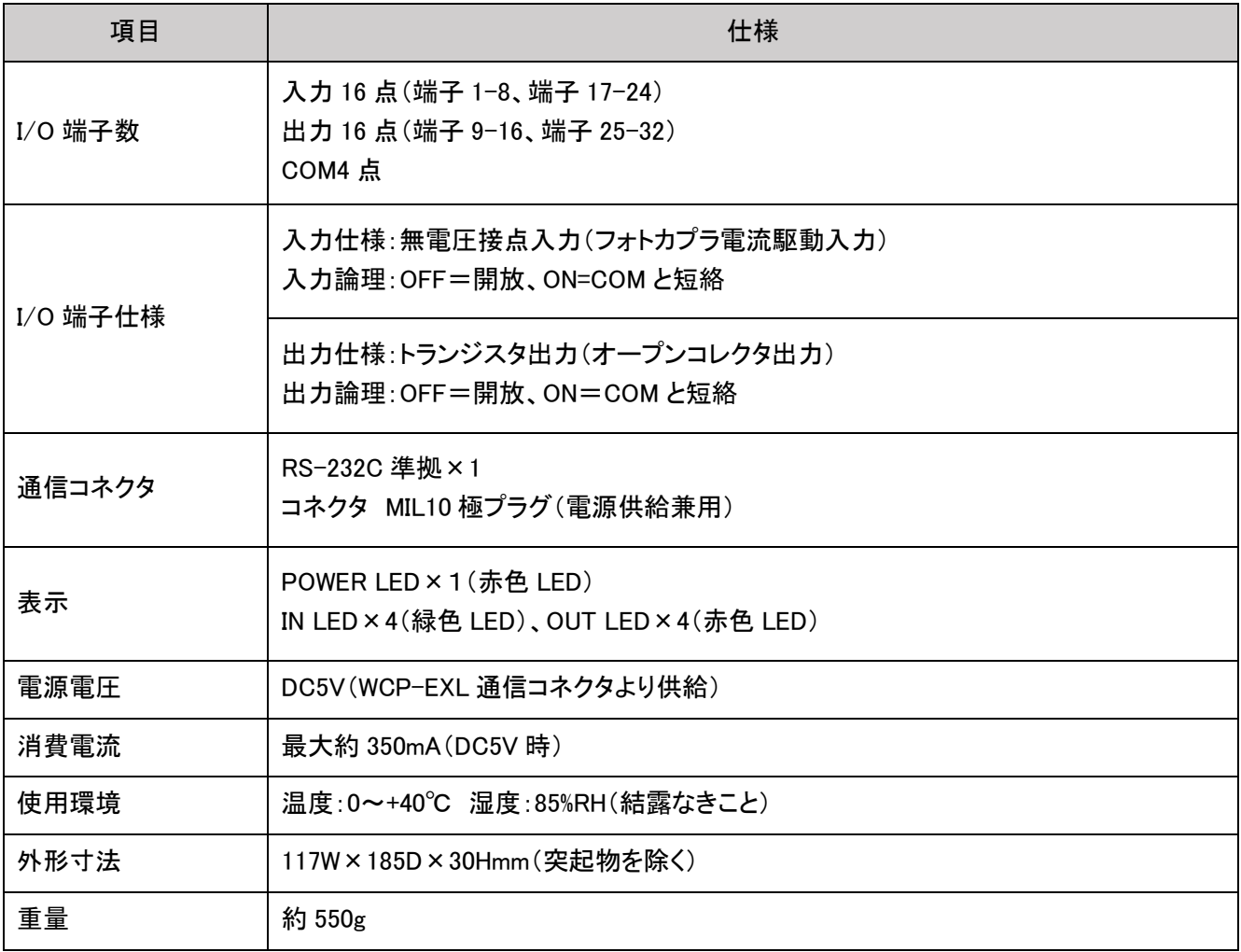

# <span id="page-8-0"></span>3.各部の名称と説明

## <span id="page-8-1"></span>3-1.WCP-EXL

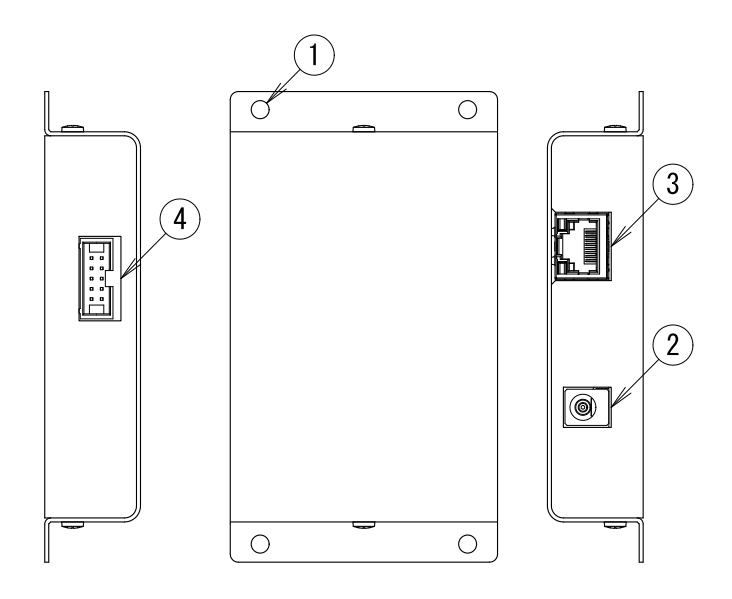

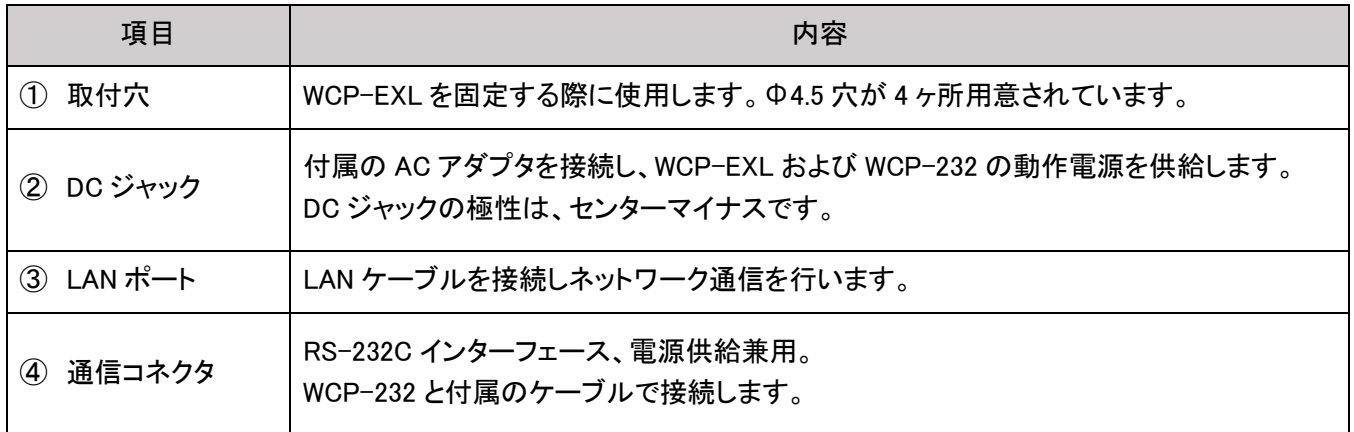

<span id="page-9-0"></span>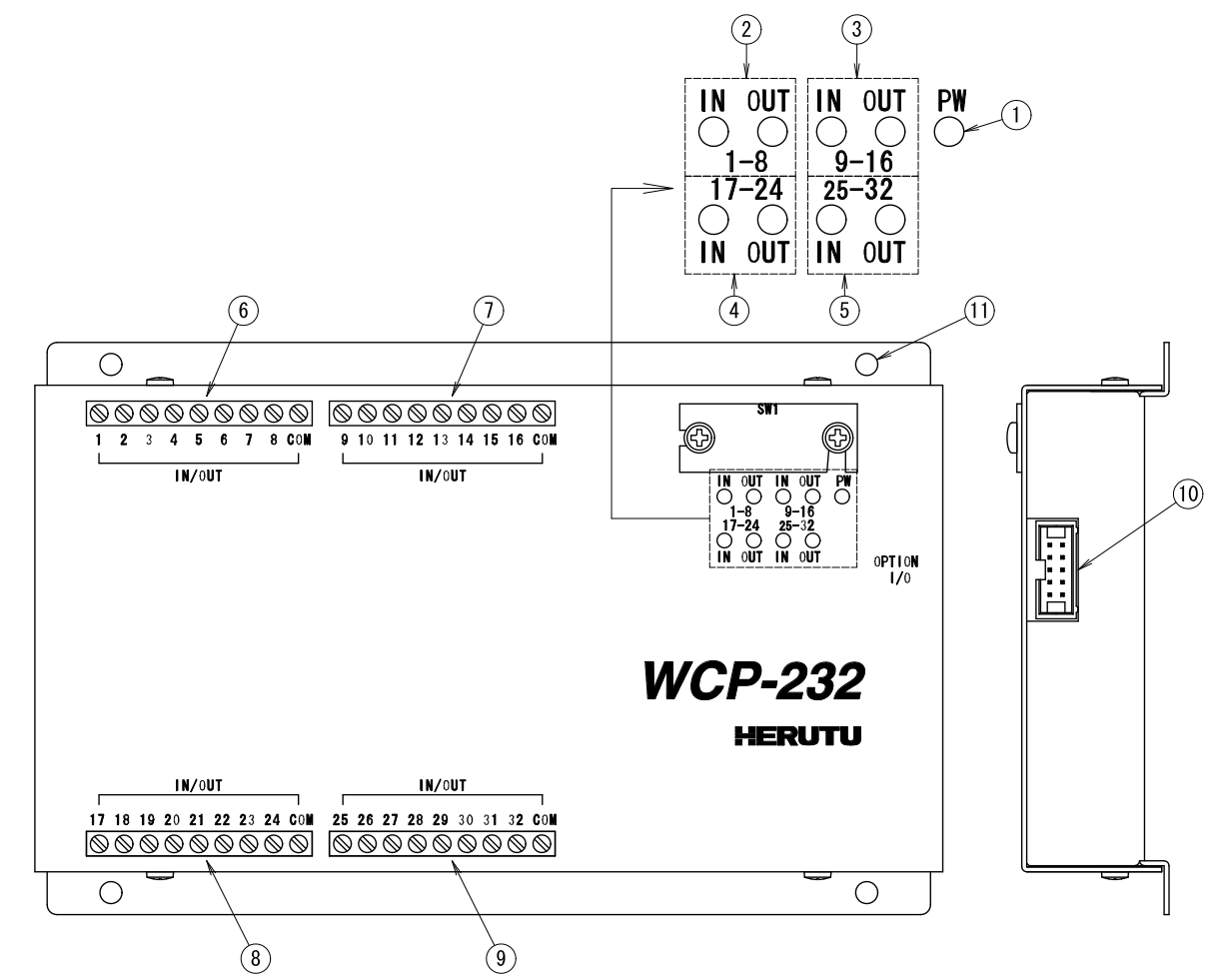

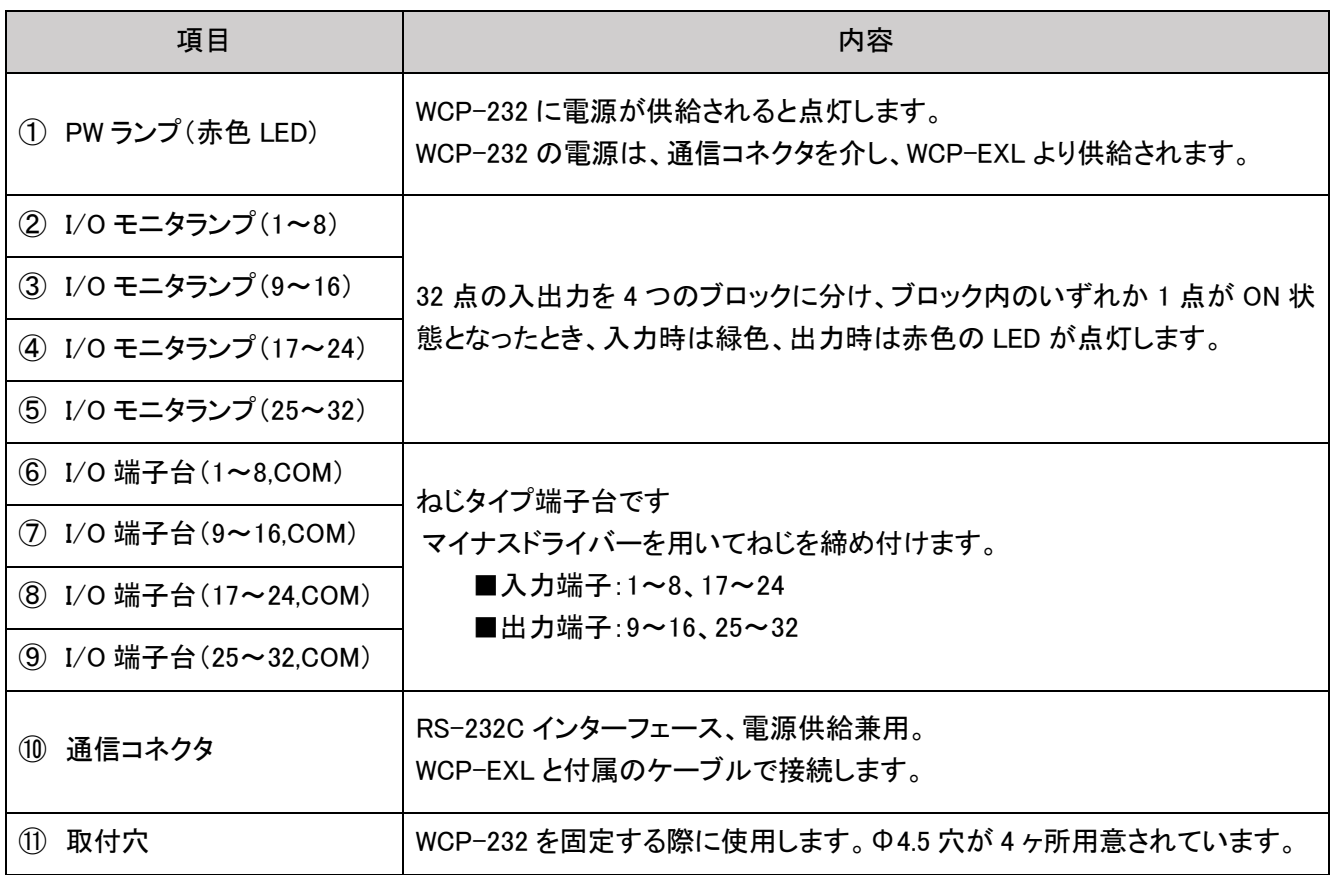

# <span id="page-10-0"></span>4.寸法図

<span id="page-10-1"></span>4-1.WCP-EXL

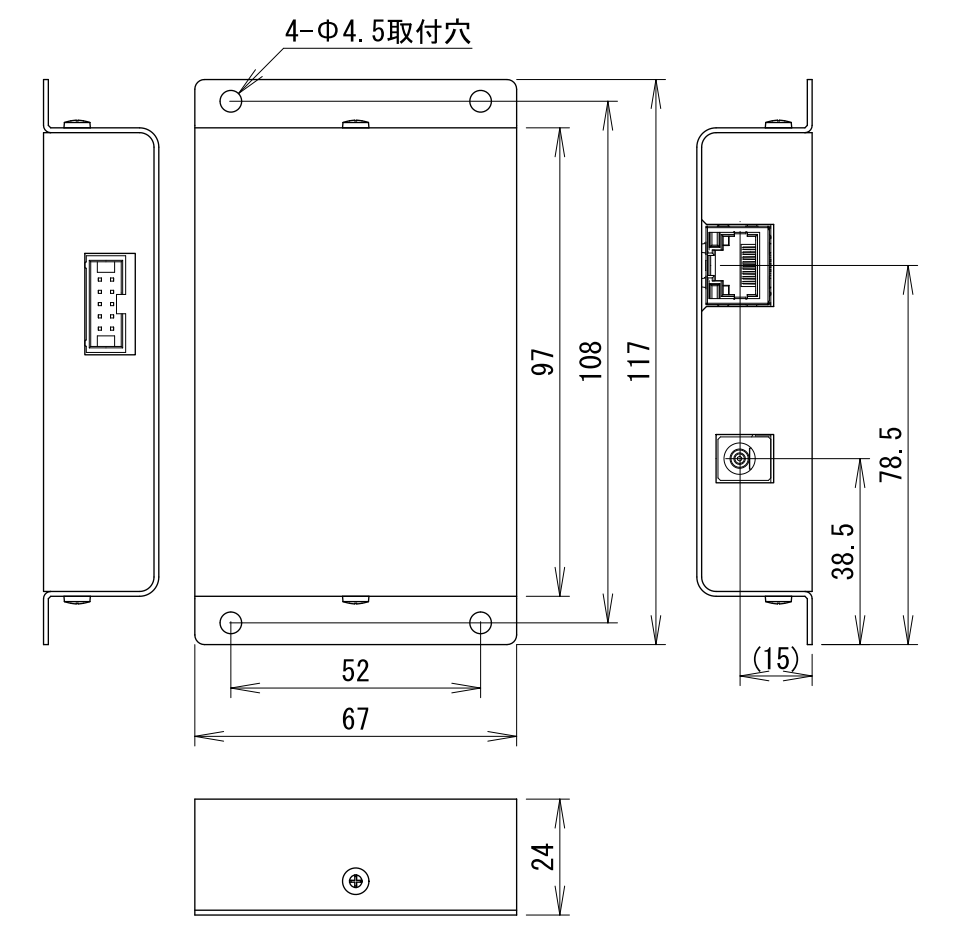

#### <span id="page-10-2"></span>4-2.WCP-232

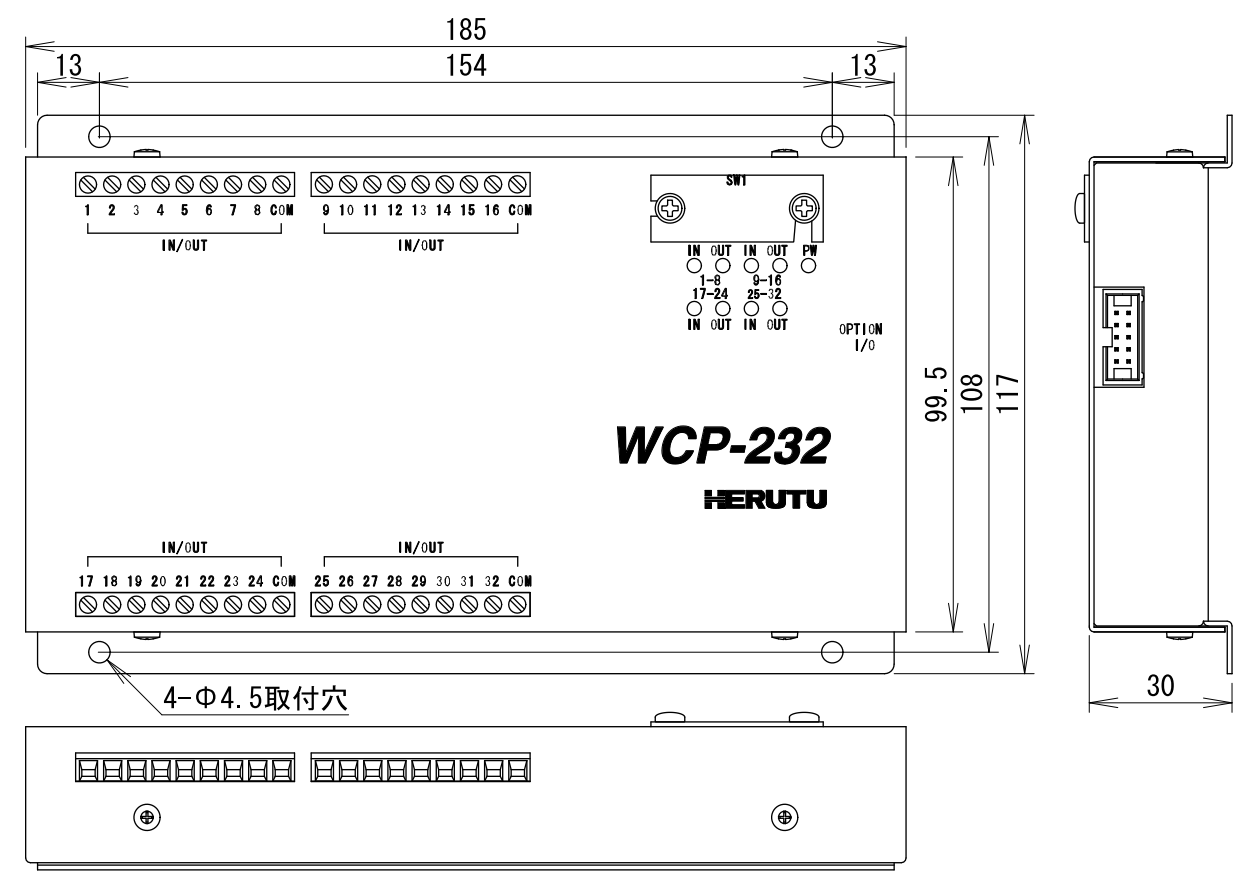

### <span id="page-11-0"></span>5.設置方法

#### <span id="page-11-1"></span>5-1.本機の設置

WCP-EXL 及び WCP-232 は本体の取付穴を利用し、安定した場所へ固定してください。 また、WCP-EXL 及び WCP-232 は、防塵/防滴構造ではありません。

以下のような場所には設置しないでください

・直射日光があたる所

・湿度が非常に高いところ

WCP-EXL の LAN ポートと HUB やパソコンの LAN ポートを LAN ケーブルで接続してください。

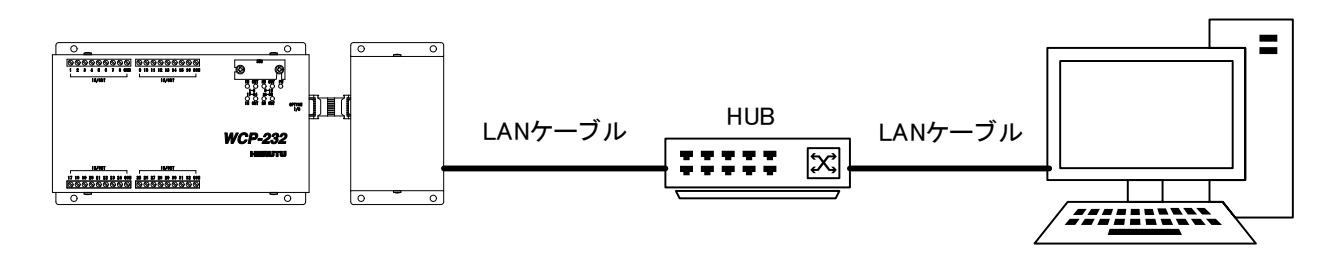

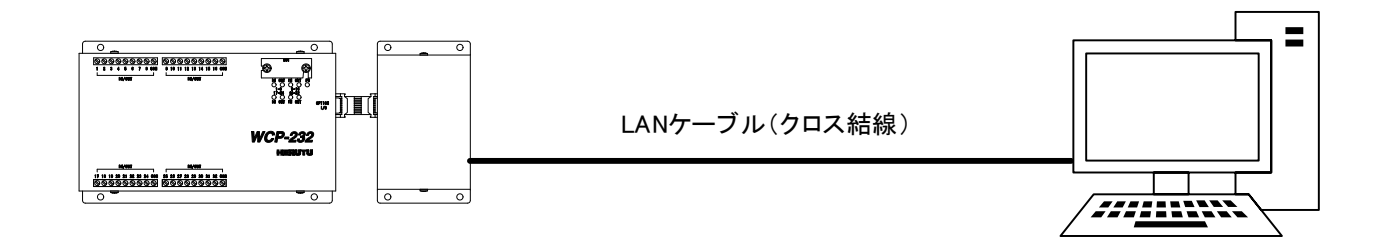

WCP-EXL は LAN ポートを判定する AutoMDI/MDI-X 機能はありませんので、パソコン LAN ポートと直接 接続する時はクロス結線の LAN ケーブルを使用してください。

## <span id="page-12-0"></span>5-2.LAN ポート

WCP-EXL の LAN ポートは、RJ-45 タイプのモジュラージャックになります。

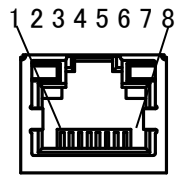

ピンの仕様は、次の様になっています。

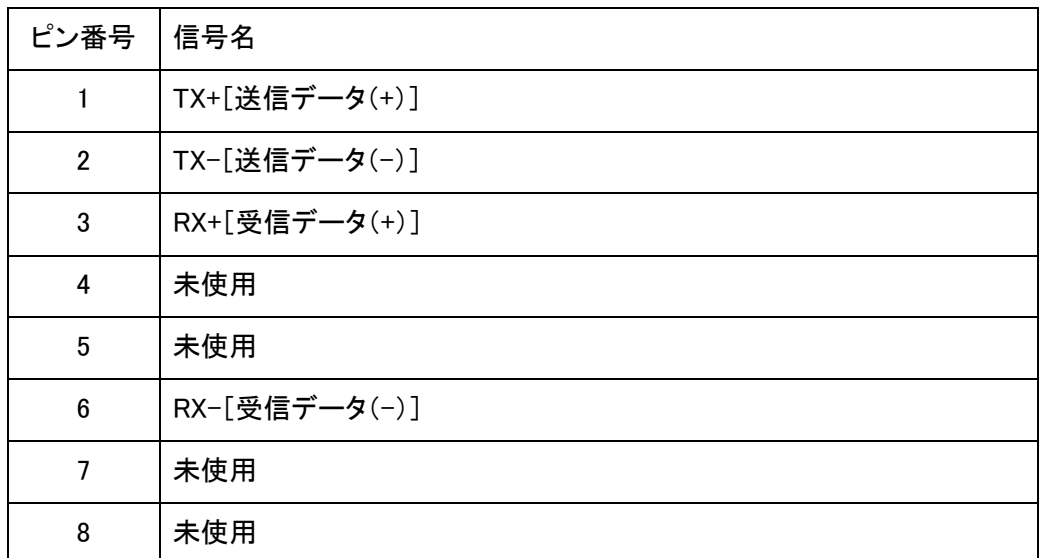

LAN ケーブルは、カテゴリ5以上の規格を使用してください。

また、モジュラージャックには LED ランプが内蔵されており、通信状態を確認することができます。

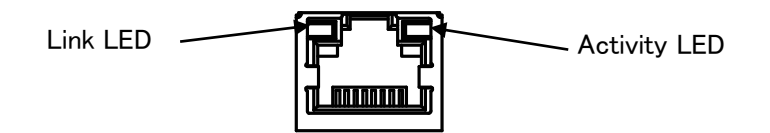

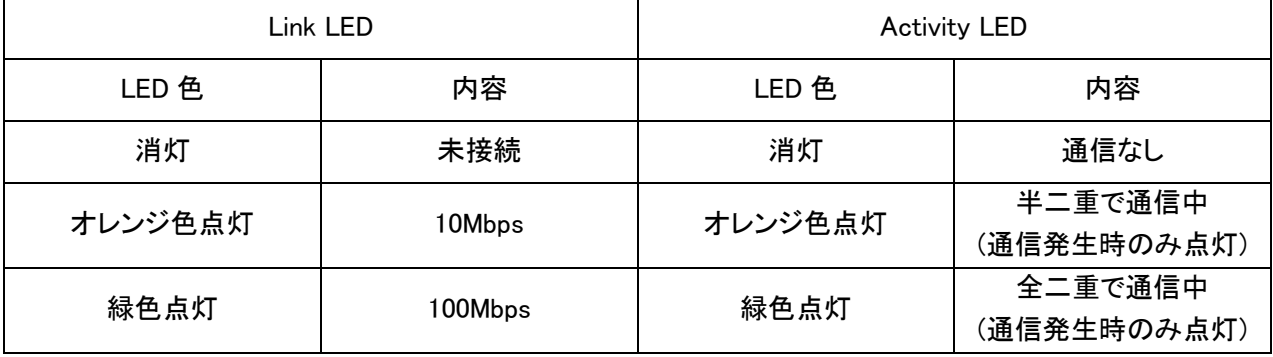

#### <span id="page-13-0"></span>5-3.通信コネクタ

通信コネクタには、MIL タイププラグ(10 極)を使用しています。 WCP-232 付属の接続ケーブルを使用し、WCP-EXL と WCP-232 の通信コネクタ同士を接続します。 ケーブルは、コネクタが抜けないようロックレバーを押さえてコネクタを奥まで差し込んでください。 その後、ケーブルを軽く引っ張り、コネクタが抜けないことを確認してください。

通信コネクタを接続する時は、本機の電源を切った状態で行ってください。

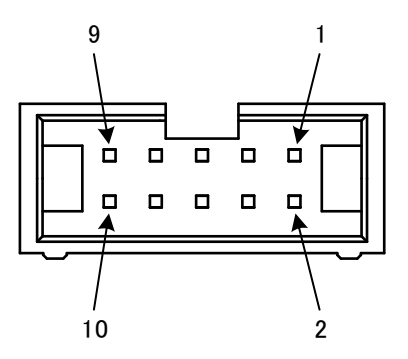

ピンの仕様は、次の様になっています。

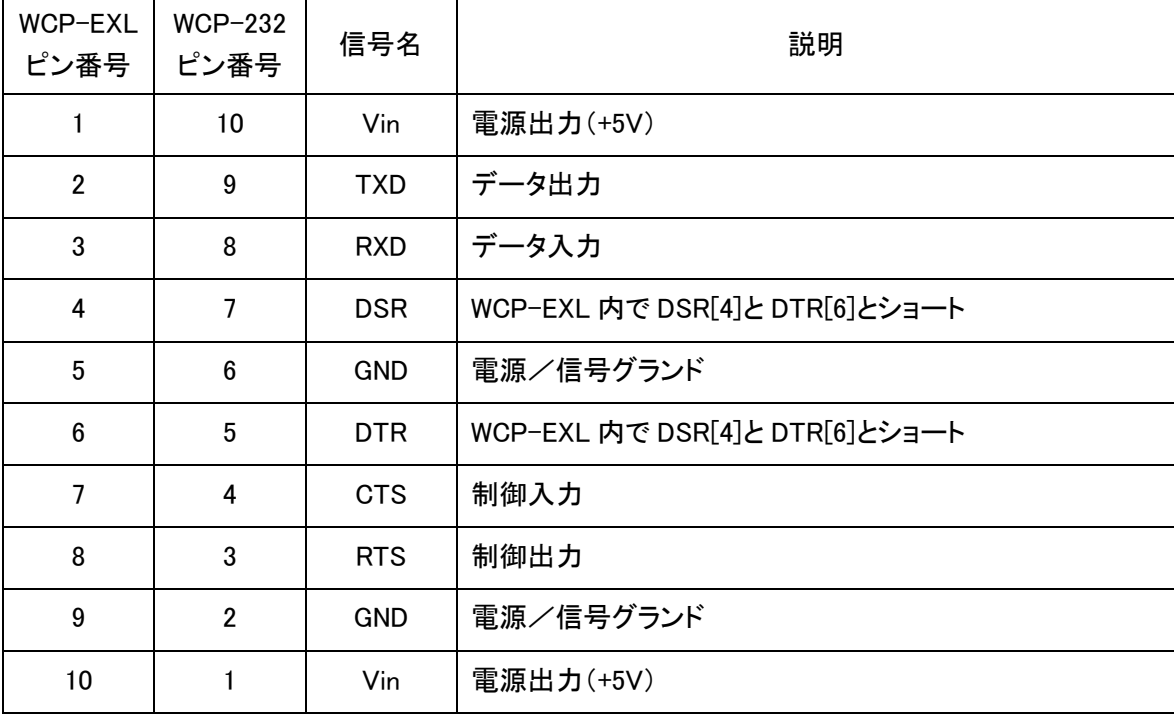

### <span id="page-14-0"></span>5-4.WCP-EXL と WCP-232 の取付

WCP-EXL と WCP-232 を接続した場合の推奨取付寸法を下図に示します。

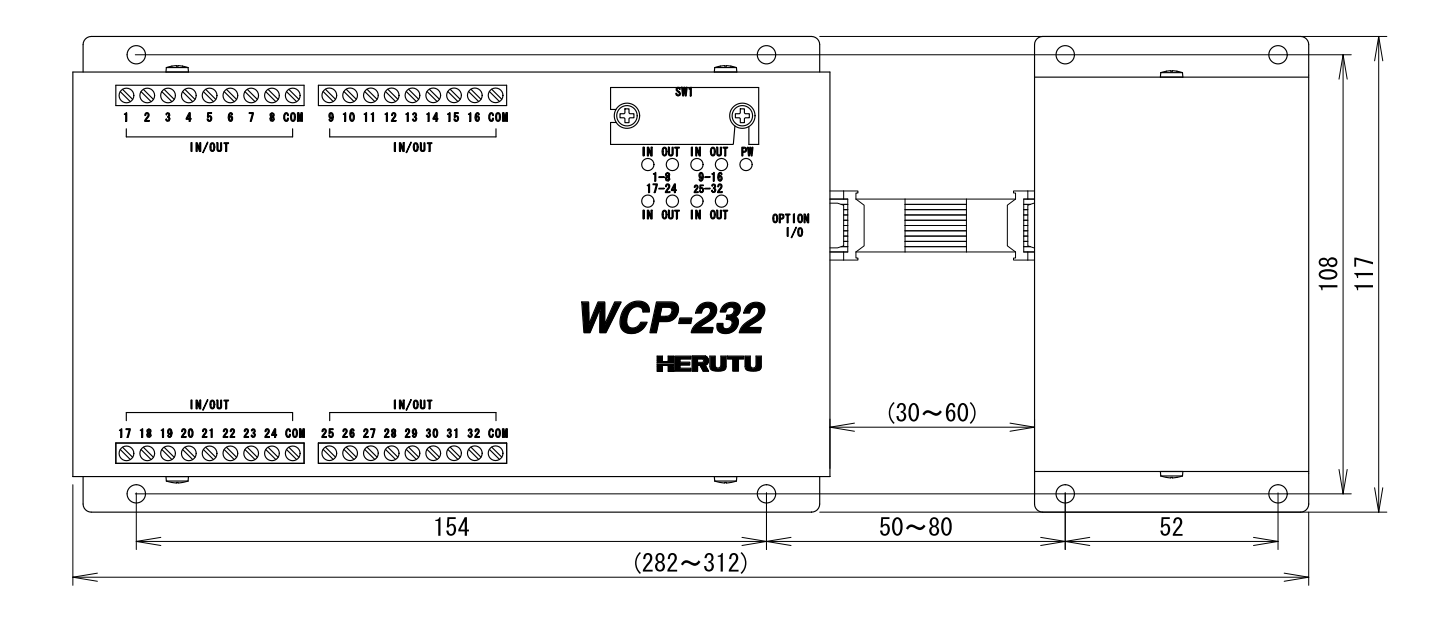

### <span id="page-14-1"></span>5-5.I/O 端子台への接続

I/O 端子台へ接続するケーブルは、下記仕様に従ってください。

・接続電線範囲 0.14mm<sup>2</sup>~1.5mm<sup>2</sup>(単線/撚線共通)  $AWG26 \sim AWG16$ 

・電線むき長さ 6.0mm(電線先端部の予備はんだ不可)

端子台ねじの締付けトルクは、0.5Nm~0.6Nm です。マイナスドライバーを使用して締め付けてください。 端子台ねじの頭で導通確認をする場合は、ねじを締め付けた状態で実施してください。

### <span id="page-15-0"></span>5-6.I/O 端子台回路構成

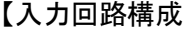

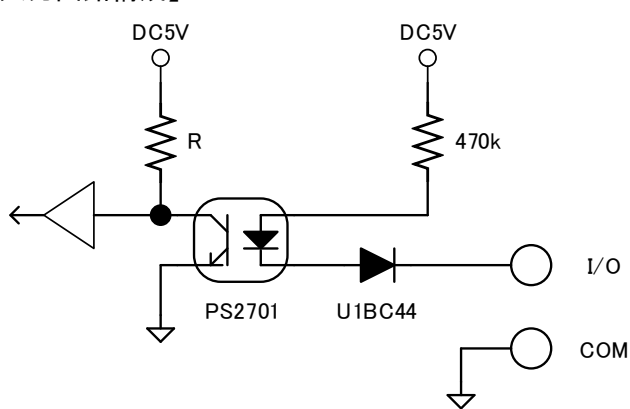

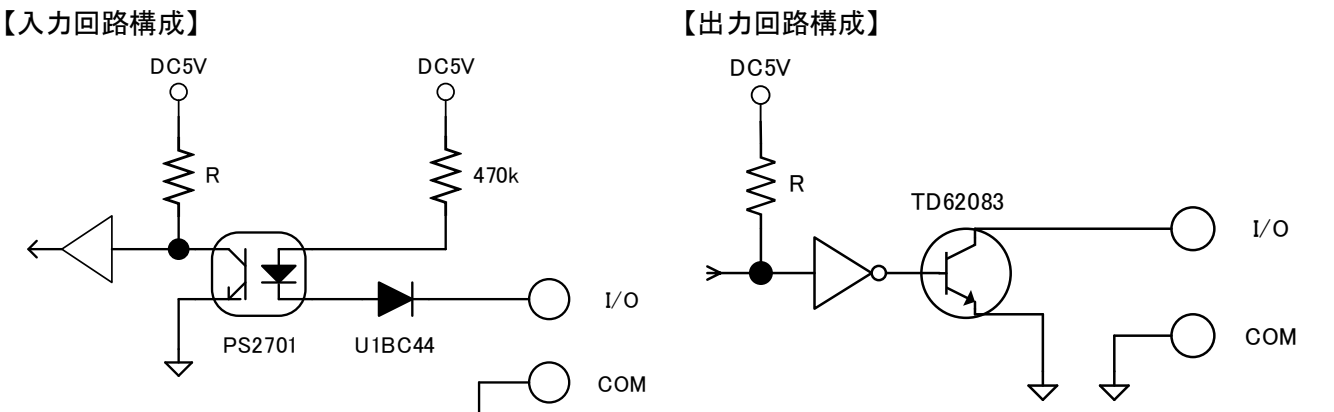

【接続例】

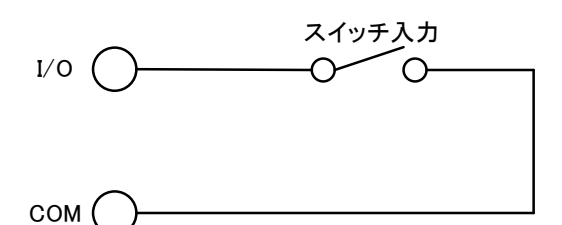

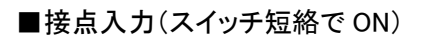

 $DC(+)$ 35Vmax IF=50mA(max) € Q I/O LED R COM ᠸᡃ  $DC(-)$ 

【接点出力時における負荷側での対策例】

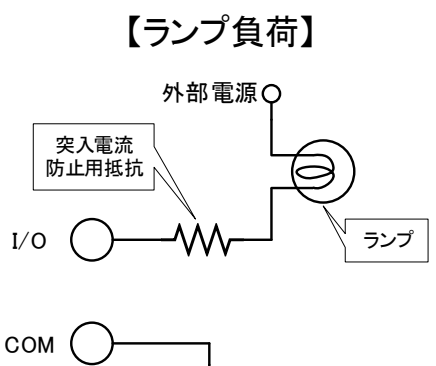

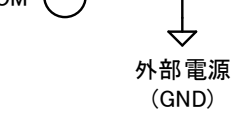

■接点出力

1 端子あたりの駆動電流以内で使用してください。 規定の電源電圧や駆動電流を超える場合は、リレー等の ドライブ回路を接続してご使用ください。 特に、ランプやリレーなどの誘導負荷を制御する場合は、 突入電流を考慮し、負荷側で適切な対策を行ってくださ い。

【リレー負荷】

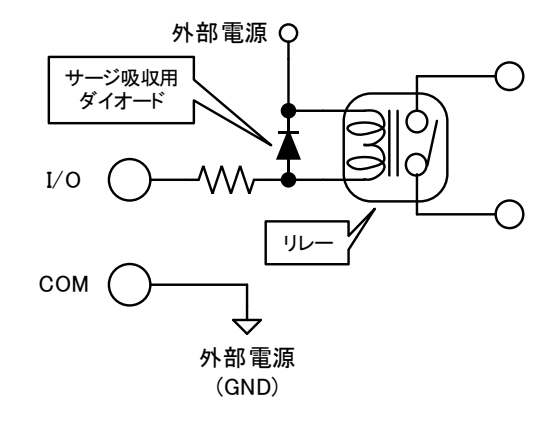

# <span id="page-16-0"></span>6.通信を行う前の準備

WCP-EXL を使用するには 1 台毎に使用環境に合わせた設定を行う必要があります。 Lantronix 社製の Windows 専用ソフトウェア「Device Installer」を使用して WCP-EXL の IP 等を設定します。

#### <span id="page-16-1"></span>6-1.「Device Installer」のインストール

「Device Installer」は Lantronix 社のサイト(https://www.lantronix.com/products/deviceinstaller/)からダウンロードし、 PC にインストールしてください。

WCP-EXL を「Device Installer」をインストールした PC と通信可能な HUB へ接続します。

注意

「Device Installer」をインストールしたPCとWCP-EXLを直接接続する場合は、必ずクロス結線されたLAN ケーブルをご使用ください。

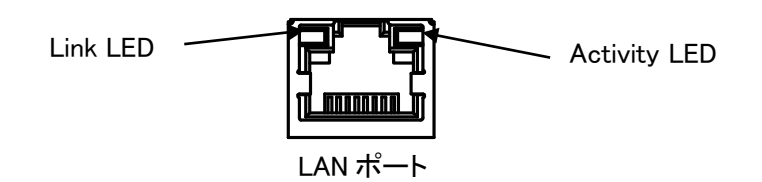

WCP-EXL の LAN ポートに内蔵されている Link LED(左側)で接続状態を確認します。

10BASE-T 接続時はオレンジ色、100BASE-TX 接続時は緑色点灯となります。

こちらの点灯が確認できない場合、LAN ポートによる通信ができません。ケーブルや HUB が正しく接続されている 事をご確認ください。

### <span id="page-16-2"></span>6-2.出荷時の IP アドレス

WCP-EXL の出荷時設定は以下の通りです。

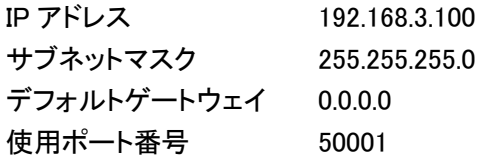

#### <span id="page-16-3"></span>6-3.IP アドレスの設定と手順

WCP-EXL の電源が ON しており HUB 又は PC に正常に接続されている事を確認した後に、スタートメニューから 「Device Installer」を起動します。

接続されている WCP-EXL の情報がメインウィンドウ(図 1)に表示されます。

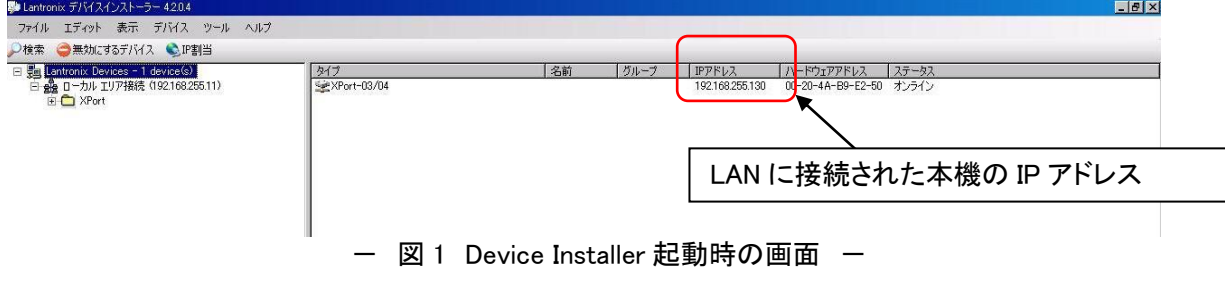

IP アドレスを変更するには画面左側の X port のアドレスを選択します。

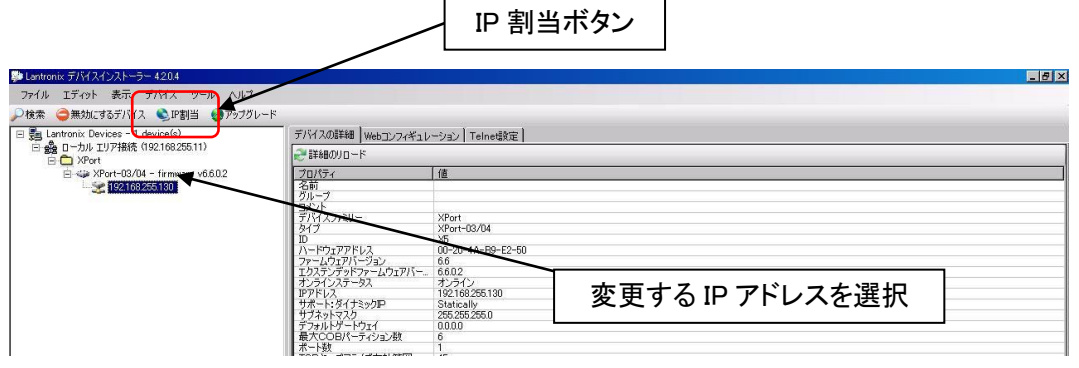

 $-$  図 2 変更する X port の IP アドレスを選択 ー

「IP 割当ボタン」を押すと図 3 の画面となります。このウィンドウでは IP アドレスを自動で割り付けるか直接指定する か選択します。本書では IP アドレスを直接指定する場合について説明します。 「特定 IP アドレスの割当」にチェックし、「次へ」ボタンを押します。

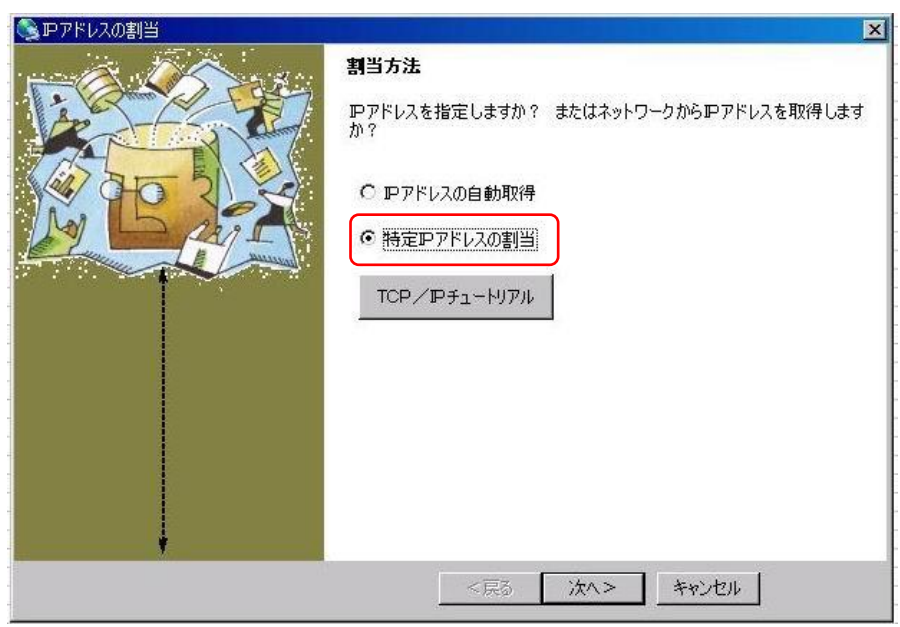

- 図 3 IP アドレスの割り当て -

IP アドレス、サブネットマスク、デフォルトゲートウェイを入力します。 ※その際、ネットワーク管理者の許可を得て設定願います。 「次へ」ボタンを押します。

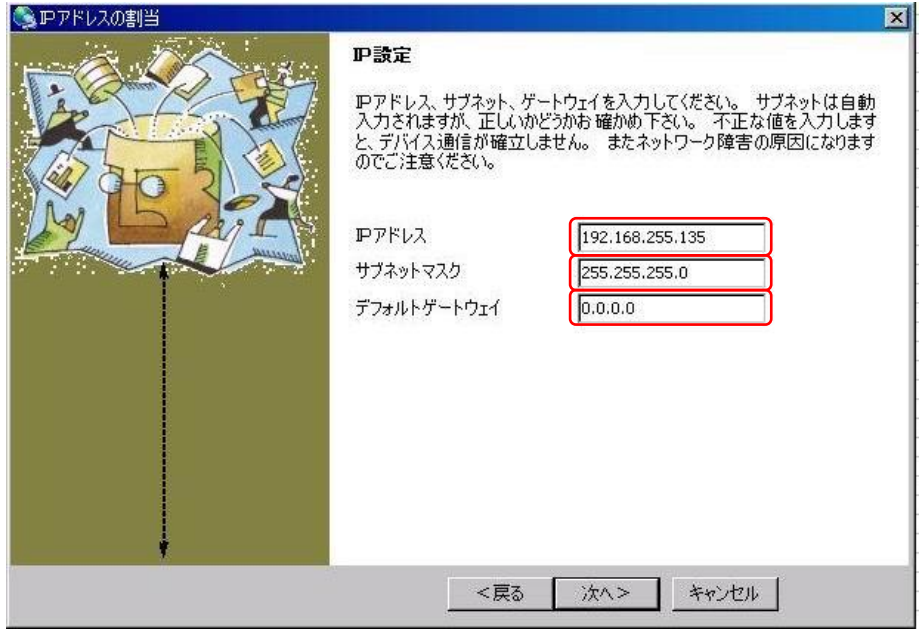

- 図 4 IP アドレス入力画面 -

「割当」ボタンを押します。

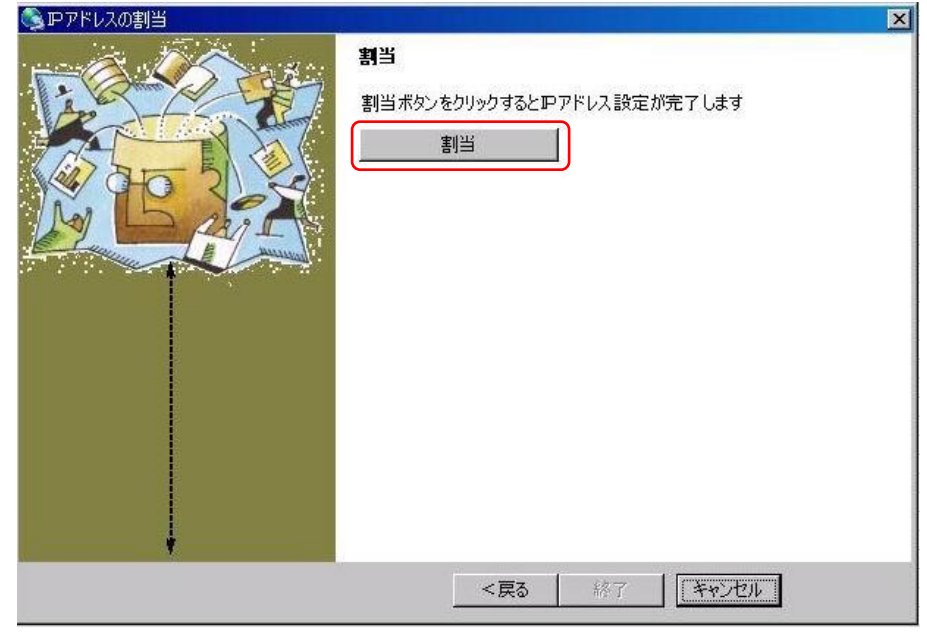

 $-$  図 5 割当入力画面  $-$ 

設定が完了すると「終了」ボタンがアクティブになります。 設定が完了するまで時間がかかることがありますが、その間は何もしないでください。

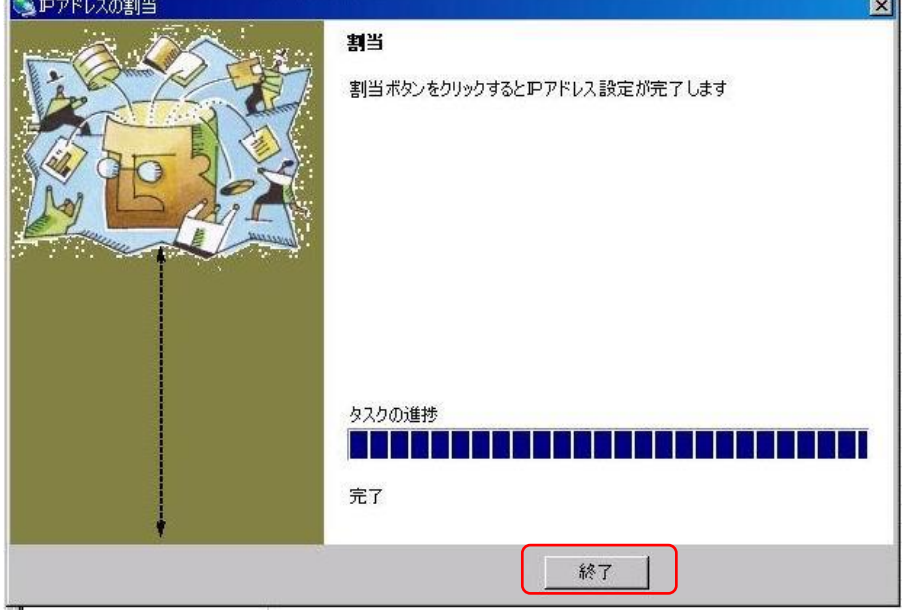

- 図 6 入力終了画面 -

「終了」ボタンを押すと図7の画面になりますので、正常に変更されていることを確認してください。

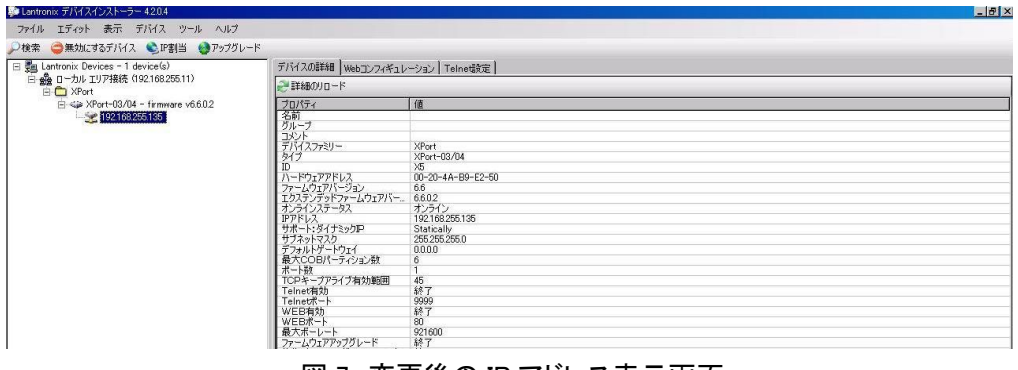

ー 図 7 変更後の IP アドレス表示画面 -

#### 注意

お客様にて設定された IP アドレスが、既にネットワークで使用されている場合は信号が衝突しますので、 別の IP アドレスに再度設定しなおしてください。

#### 注意

WCP-EXL はインターネットには接続していない、クローズドネットワークで使用されることを前提としてい ます。インターネットに接続されるオープンネットワーク環境では使用しないでください。

#### ■パスワードの変更

X Port 内部にある WEB 画面(Web Manager)にはパスワードによるユーザ認証があります。 出荷時に設定されているパスワードを次の手順で変更してください。

注意 パスワードを出荷時のままにしておくと、WCP-EXL のセキュリティが確保できないため、パスワード変更 は必ず行ってください。

図 7 の画面にて、「WEB コンフィギュレーション」タブを押すと図 8 の画面になります。

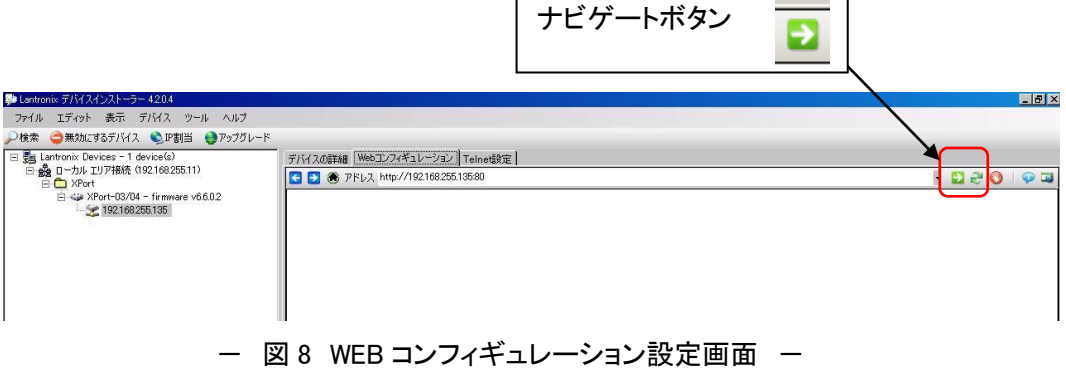

「ナビゲート」ボタンを押すと、図9のパスワード入力画面となります。

ユーザ名は空欄としてください。

パスワードには下記を入力し、入力完了後に「OK」ボタンを押してください。

### 初期パスワード wuS12f#&PHuTa1h3

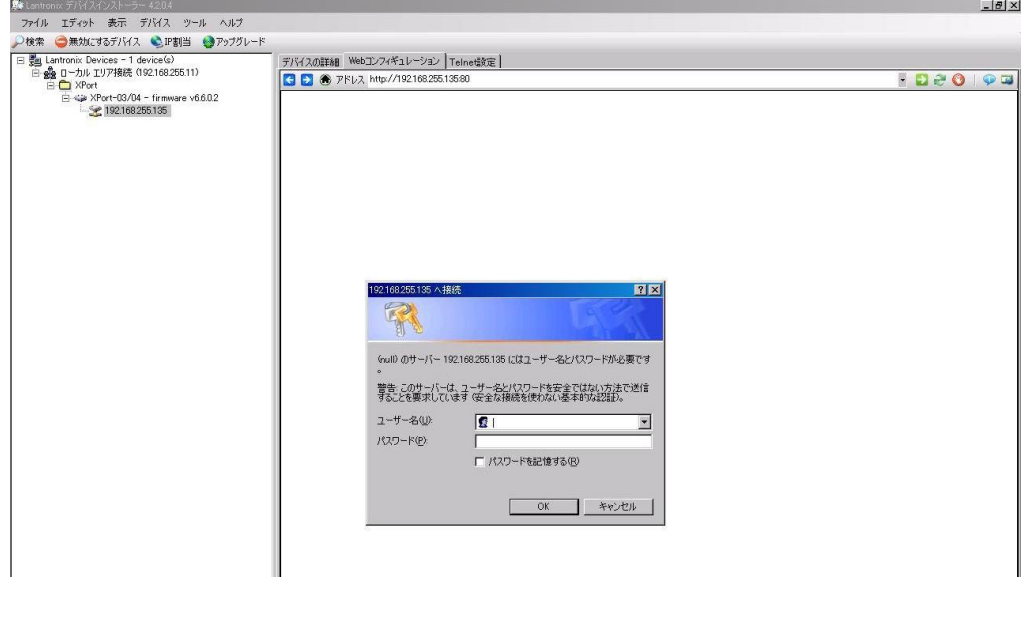

- 図 9 パスワード入力画面 -

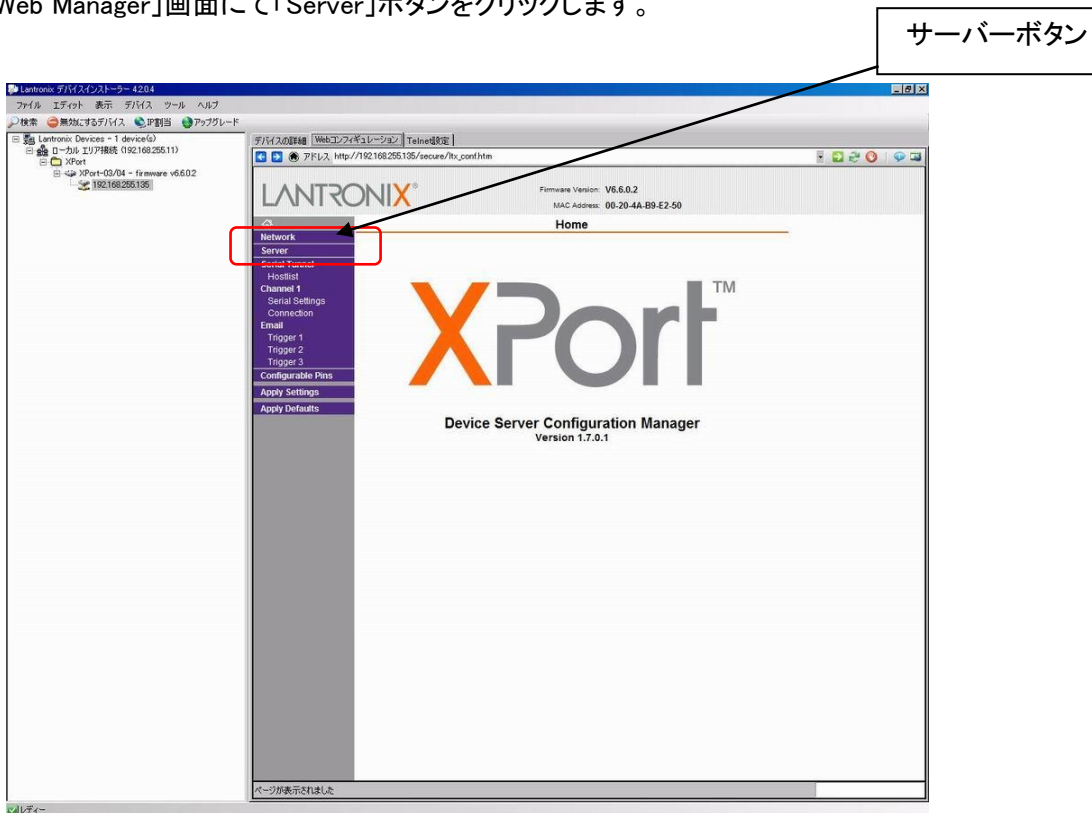

- 図 10 Web Manager 初期画面 -

「Server」ボタンを押すと図 11 の「Server Settings」画面が表示されますので、

①「Enhanced Password」のラジオボタンを「Enable」に設定してください。

②「Telnet/Web Manager Password」の欄に新しいパスワード(最大 16 文字)を入力してください。

③「Retype Password」の欄に②と同じパスワードを入力してください。

④「OK」ボタンをクリックしてください。②と③で入力したパスワードが一致していれば「OK」ボタンの右に「Done!」と 表示されます。

②と③で入力したパスワードが異なっている場合、「Passwords do not match. Please retry again.」というエラーメ ッセージが表示されますので、再度②と③を行ってください。

⑤「Apply Settings」ボタンをクリックしてください。

処理が完了するとパスワード入力画面が表示されます。設定したパスワードを入力し、「OK」ボタンを押してくださ い。(ユーザ名は空欄としてください。) ログインが成功すれば設定完了です。 画面右上の「×」ボタンを押すとアプリケーションが終了します。

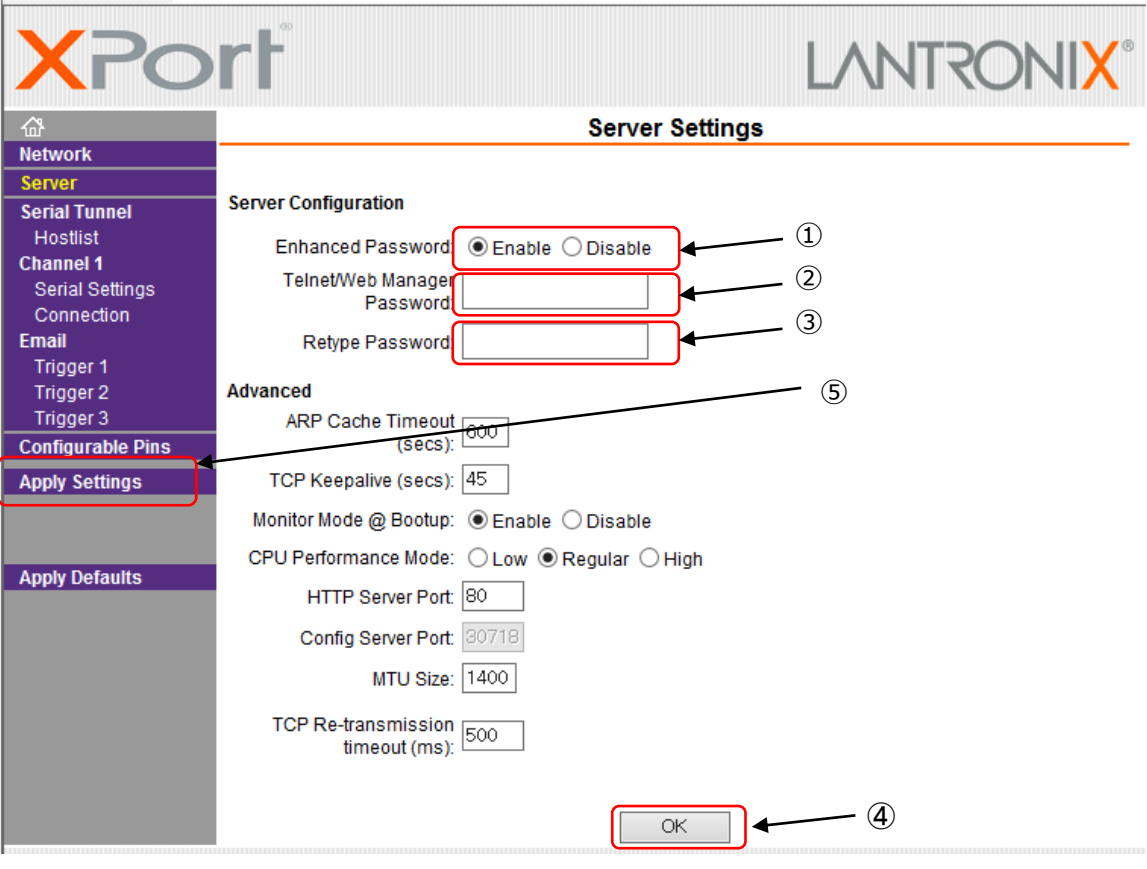

- 図 11 Server Setting 初期画面 -

注意

設定の変更を再確認する場合、表示が反映されていない場合がありますので、その場合は、本ソフト (Device Installer)を立ち上げなおして確認してください。

#### ■各種パラメータの設定について

各種パラメータの設定は X Port 内部にある WEB 画面(Web Manager)で行うことが可能ですが、出荷時には正常に 動作するように設定されていますので、設定は変更しないようにしてください。

# <span id="page-23-0"></span>7.使い方

弊社製生産工程支援ソフトウェア「POKAYOKE plus」および「WCL plus」にて「WCP-232-EXL」を使用するには、各ソ フトウェアのメニューより I/O ユニットの情報登録を行う必要があります。

I/O ユニットの詳しい登録方法および使用方法につきましては、「生産工程支援ソフトウェア for ポカヨケツール 【POKAYOKE plus】取扱説明書」および「生産工程支援ソフトウェア for WCL シリーズ【WCL plus】取扱説明書」を参 照してください。

「POKAYOKE plus」および「WCL plus」に接続して使用する場合は、WCP-232-EXL は次の設定(固定)で動作しま す。

■I/O 端子台設定 入力端子:1-8, 17-24 出力端子:9-16, 25-32

■入力端子について 入力信号は 500mSEC 以上入力してください。 A 接点入力になります。

#### <span id="page-24-0"></span>8.保証とアフターサービス

正常な状態でご使用中に、万一機器の異常が確認されたときには、下記内容をご確認の上、お買い上げの販売店、また は弊社営業部までお問い合わせください。

> 製品名・製造番号・使用環境 接続している外部機器 異常発生までの処理手順 具体的な発生内容など

〔保証規定〕

本規定はお買い上げになられた製品を安心してご利用いただけるよう出荷後の保証について弊社が定めたものです。 弊社製品が故障した場合は、この規定に基づき修理・交換いたします。

■ 保証期間

保証期間は他に定めのない限り弊社からの製品出荷後 13 ヵ月となります。保証期間内は、保証規定の定めにより 弊社にて無償修理いたします。保証期間中の修理やアフターサービスについてご不明な場合は、お買い上げの販売 店、または弊社営業部までご相談ください。

#### ■ 保証範囲

上記範囲内に当社の責任による故障が発生した場合は、無償での代替品との交換または修理をさせていただきま すので、お買い上げの販売店、または弊社営業部にお申し出ください。なお、代替品との交換または修理を行った場 合の保証期間は対象製品の当初出荷日から 13 ヵ月又は代替品出荷から 6 ヵ月のいずれか遅く訪れる日までとしま す。また保証範囲は、本製品のハードウェアに限らせていただきます。

保証期間内においても以下の各号に該当する場合には保証の対象外とさせていただきます。

- 1. お客様による輸送・移動時の落下、衝撃等、お客様のお取扱いが適正でないために生じた故障・損傷の場合。
- 2. お客様による本体の分解や改造による故障の場合。
- 3. 火災・地震・水害等の天災地変及び異常電圧による故障・損傷の場合。
- 4. 本製品に接続している当社指定機器以外の機器の故障に起因する故障の場合。
- 5. 本体以外の付属品(AC アダプタ、アンテナ、接続ケーブル等)は含みません。
- 6. 弊社以外で修理・調整・改良した場合。
- 7. 消耗品や寿命品(バッテリー含む)の交換の場合。
	- 消耗品・寿命品には下記のものが含まれます。
		- ①各種スイッチ類(リミットスイッチ、押しボタンスイッチ等)
	- ②電池・バッテリー(乾電池、ボタン電池等) ③その他使用により消耗・寿命があるもの
- 8. 本取扱説明書に記載された使用方法及び注意事項に反するお取扱いによって生じた故障の場合。
- 初期不良について

製品出荷日より起算し 30 日以内を製品初期不良期間とします。期間内にお買い上げの販売店、または弊社営業部 にご送付いただき、製品確認後、初期不良とみなされた場合は新品交換または修理対応を無償にて行います。初期 不良の場合、送料は弊社にて負担させていただきます。但し、日本国内の送料に限らせていただきます。 日本国外でご購入及びお買い上げいただいた場合の海外輸送費・保険料・関税等の掛かる費用については別途協 議の上、決定することとします。

■ 免責事項

本製品の故障や障害、その使用によって生じた直接的・間接的な損害、金銭的損失については一切の責任を負い ません。

#### ■ 有償修理対応期間

予備部品の在庫が弊社にある場合に限り、保証期間終了後であっても本製品に対し、生産中止後 5 年間は有償に て修理対応致します。但し、使用部品の廃止等やむを得ない理由により代替部品の使用または代替機により対応さ せていただくことがあります。

- その他
	- 保証期間に関係なく、修理は調整等測定機器類の必要上、弊社への持ち込み修理を原則とし、持ち込み時に 発生する送料等はお客様の負担とさせていただきます。なお、出張修理を行う場合、または保証期間中に代替 機が必要な場合は、有償にて承りますのでお買い上げの販売店または弊社営業部までご相談ください。
	- ⚫ 修理受付後、弊社技術部門において障害の再現できない場合は、交換・修理を致しかねる場合があります。ま た、障害の再現をするための技術調査費用を別途請求する場合があります。
	- 弊社 Website 上及び弊社が提供しているカタログ、マニュアルまたは技術資料、その他の資料に記載されてい る本製品の情報は、お客様にお断りなく変更される場合がございますので、あらかじめご了承ください。

# HERUTU へルツ電子株式会社 **HERUTU ELECTRONICS CORPORATION** 〒433-8104 静岡県浜松市北区東三方町 422-1 (営業部)TEL. 053-438-3555 FAX. 053-438-3411

ホームページ [https://www.herutu.co.jp](http://www.herutu.co.jp/) E-mail [info@herutu.co.jp](mailto:info@herutu.co.jp)